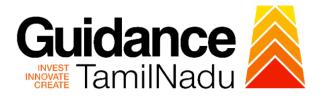

# TAMIL NADU SINGLE WINDOW PORTAL

## **APPLICANT MANUAL**

## Permission Given for Film/Movie Shooting in Government Owned Places

# Department of Information and Public Relations (DIPR)

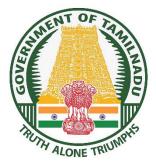

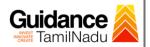

## **Table of Contents**

| 1.  | Home Page                                               |
|-----|---------------------------------------------------------|
| 2.  | Registration4                                           |
| 3.  | Mobile Number / Email ID – 2-Step Verification Process6 |
| 4.  | Login9                                                  |
| 5.  | Dashboard Overview10                                    |
| 6.  | Combined Application Form (CAF)11                       |
| 7.  | Apply for Permission Given for Film/Movie Shooting in   |
|     | Government Owned Places14                               |
| 8.  | Filling the Application Form16                          |
| 9.  | Track Your Application19                                |
| 10. | Query Clarification21                                   |
| 11. | Payment Process                                         |
| 12. | Application Processing                                  |

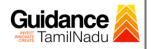

## 1. Home Page

- The journey of the new applicant starts with Tamil Nadu Single Window Portal (TNSWP) homepage that can be accessed through <u>https://tnswp.com</u> website wherein it gives various information's, useful links, and functionalities about TNSWP.
- Applicant can reach the helpdesk Toll free number 1800-258-3878 and Helpdesk Email.

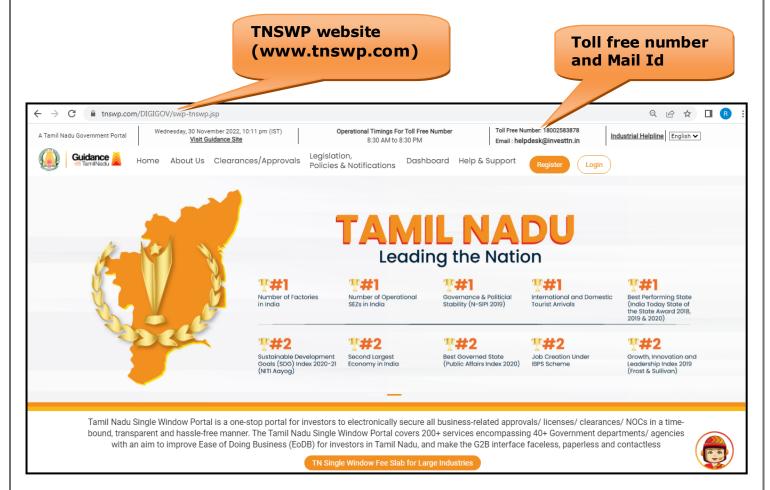

Figure 1. Single Window Portal Home Page

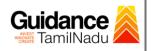

Register

TNSWP – Permission given for film/movie shooting in government owned places

## 2. Registration

To access the TNSWP and to apply for various clearances the applicant must complete the Registration process.

1) Click on 'Register' button on TNSWP.

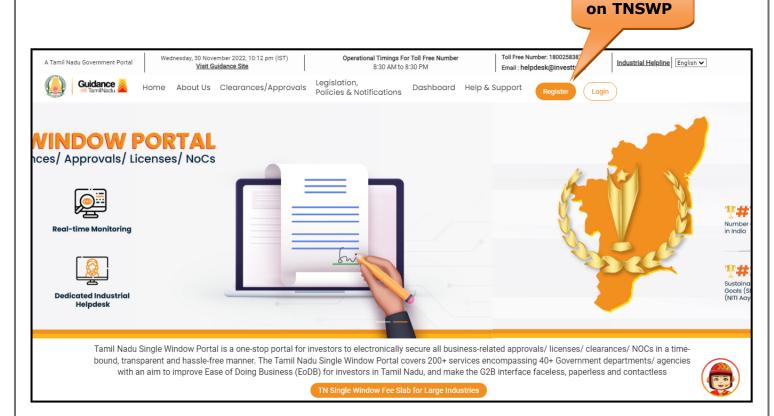

#### Figure 2. Register

- 2) New Investor Registration page will appear (Refer Figure 3 & 4)
- 3) Select the **'Investor'** option and continue with the Registration process.
- 4) Only for applying Government to Citizen (G2C) fire clearances, click on option 'G2C clearances of Tamil Nadu fire and rescue clearances under the category Individual/Small enterprise'.
- 5) The information icon (i) gives a brief description about the fields when the applicant hovers the cursor on these icons.

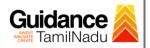

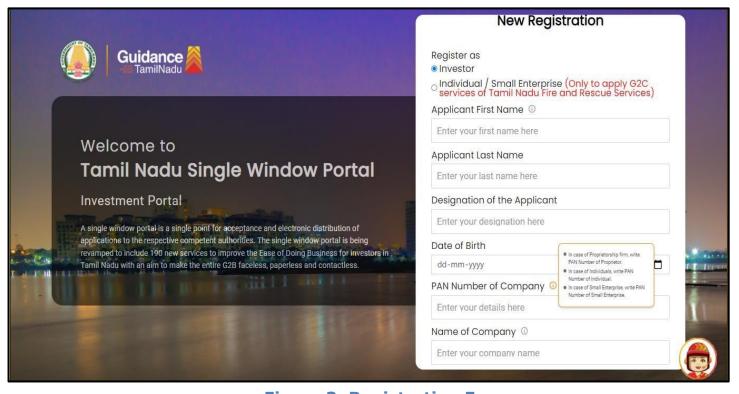

**Figure 3. Registration Form** 

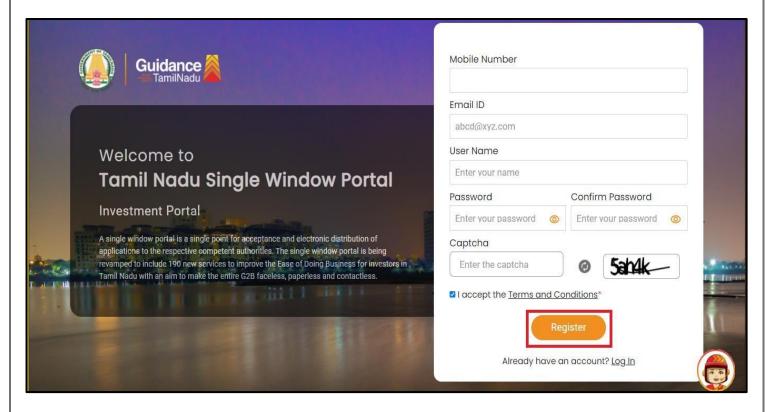

#### Figure 4. Registration Form Submission

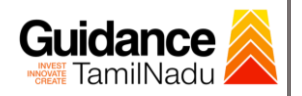

- 6) The Email ID would be the Username to login the TNSWP.
- Future communications would be sent to the registered mobile number and Email ID of the applicant.
- 8) Create a strong password and enter the Captcha code as shown.
- 9) The applicant must read and accept the terms and conditions and click on **'Register'** button.
- 3. Mobile Number / Email ID 2-Step Verification Process
- '2-Step Verification Process' screen will appear when the applicant clicks on 'Register' button.

#### • Mobile Number Verification

- 1) For verifying the mobile number, the verification code will be sent to the given mobile number.
- 2) Enter the verification code and click on the 'Verify' button.

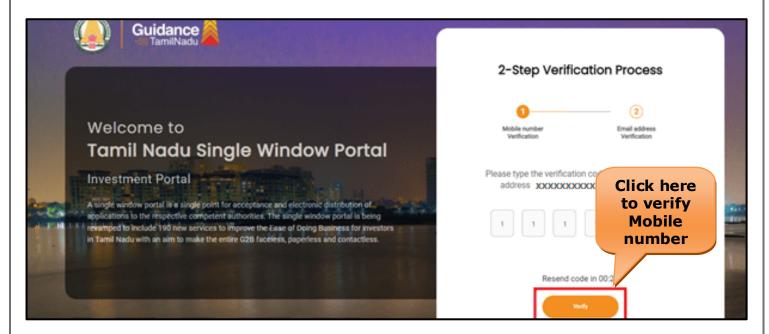

Figure 5. Mobile Number Verification

Page 6 of 27

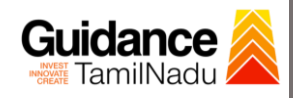

#### • Email ID Verification

- 1) For verifying the Email ID, the verification code will be sent to the given Email ID.
- 2) Enter the verification code and click on the 'Verify' button.

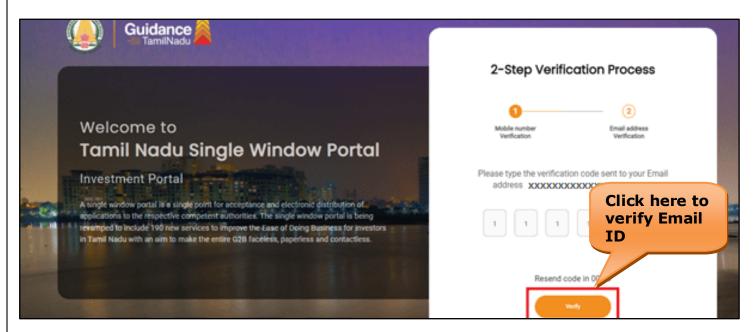

#### Figure 6. Email ID Verification

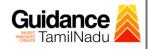

- After completion of the 2-Step Verification process, registration confirmation message will pop-up stating as 'Your registration was successful' (Refer Figure 7).
- 4) Registration process is completed successfully.

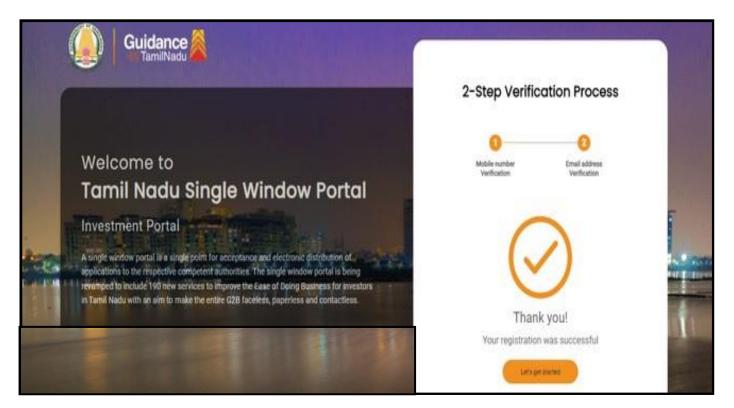

**Figure 7. Registration Confirmation Pop-Up** 

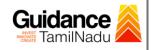

Login to TNSWP

TNSWP – Permission given for film/movie shooting in government owned places

## 4. Login

- 1) The Applicant can login to TNSWP with the Username and Password created during the registration process.
- 2) Click on login button to enter TNSWP.

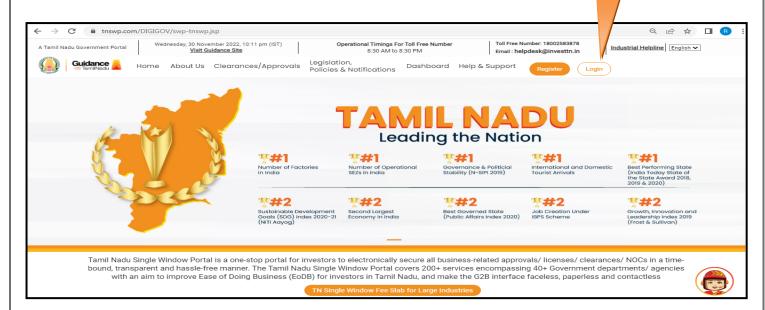

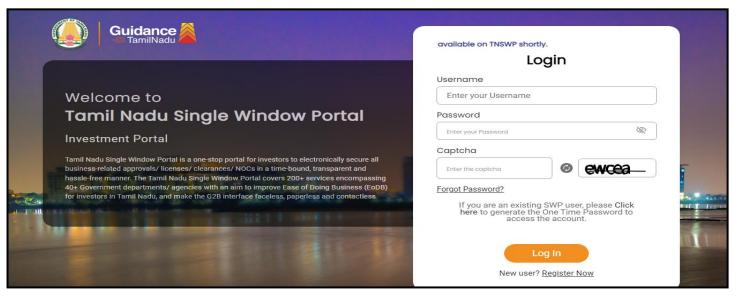

Figure 8. Login

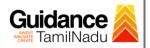

## 5. Dashboard Overview

- 1) When the applicant logs into TNSWP, the dashboard overview page will appear.
- 2) Dashboard overview is applicant-friendly interface for the applicant's easy navigation and to access various functionalities such as Menu bar, Status whether the application is Approved, Pending, Rejected and Data at-a glance on a unified point.

| A Tamil Nadu Government Portal   Thursday | y, 1 December 2022, 10:42 am (IST) Visit Guidance Site Operational Timings For Toll Free Number - 8:30 AM to 8:30 PM   Toll Free Number: 1800 Email : helpdesk@inves                                                                                                    | 2583878 Industrial Helpline |
|-------------------------------------------|----------------------------------------------------------------------------------------------------|-----------------------------|
| Guidance 🙈                                |                                                                                                    | 26 MS                       |
| Dashboard Overview                        | Combined Application Forms                                                                                                    |                             |
| Combined Application Form<br>(CAF)        | MURALIDHARAN, Interested in Starting a New Investment? Get Started                                                                                                    | New project                 |
| List of Clearances                        | SHINEV         SAMPLE         PROJECT         WINDFLOW         Capital           CAF ID : 108025         CAF ID : 103570         CAF ID : 103571         CAF ID : 103703                                                                                                    | TWINKLE 🛃                   |
| Know Your Clearances (KYC)                | Common Common | Oct 8, 2021 3:25:03 PM      |
| ♀ Track your application                  | Your Clearances Status Select Project/CAF ALMIGHTY +                                                                                                    |                             |
| Transaction                               | Pre-Establishment Pre-Operation Post-Operation                                                                                                    | ation                       |
| <ul> <li>Digilocker</li> </ul>            | Applied S Approved S C O Rejected                                                                                                    | load consolidated list ◄    |
| .a Virtual Meeting                        | Clearance Name Department Name Lying with Officer Last updated Approved                                                                                                    |                             |

**Figure 9. Dashboard Overview** 

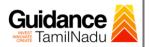

## 6. Combined Application Form (CAF)

- 1) Prior to applying for 'Movie Shooting' clearance on TNSWP, the applicant must create a project by filling in the combined application form (CAF).
- 2) Click on Combined Application Form (CAF) from the menu bar on the left.
- 3) The details which are commonly required for applying various clearances are stored in Central Repository through CAF. So, whenever the applicant applies for various clearances for a specific project, the details stored in CAF get auto populated in the application form which minimizes the time spent on entering the same details while filling in multiple applications.
- 4) The Overview of the Combined Application Form (CAF) and the instructions to fill in the Combined Application Form (CAF) are mentioned in the below Figure.

5) Click on 'Continue' button to fill in the Combined Application Form.

| A Tamil Nadu Government Portal   Thursda |                                                                                                    | ree Number: 1800258387<br>: helpdesk@investtn.in | <sup>78</sup> Industrial Helpline               |
|------------------------------------------|----------------------------------------------------------------------------------------------------|--------------------------------------------------|-------------------------------------------------|
| 🥨 Guidance 🎉                             | Combined Application                                                                                                    |                                                  | <mark>, 26</mark> Мз                            |
| Dashboard Overview                       | Form (CAF)                                                                                                    | Your combined o                                  | application form                                |
| Combined Application Form<br>(CAF)       |                                                                                                    | All CAF                                          | ~                                               |
| List of Clearances                       | The Combined Application Form (CAF) is a common form that enables investors to apply for multiple department's services available on the Tamil Nadu Single Window Portal (TNSWP) without the need to fill the same information repitatively. CAF is a pre-requisite for the formation formation and the same and the same information repitatively. | SHINEV                                           | Mercy<br>CAF ID : 107600                        |
| Know Your Clearances (KYC)               | applying for any clearance on TNSWP.                                                                                                    | May 3, 2022 11:34:25<br>AM<br>Approved           | Apr 13, 2022 1:10:23<br>PM<br>Payment<br>Failed |
| ) Track your application                 | Instructions for filling the CAF:                                                                                                    |                                                  | Pay now                                         |
| - Transaction                            | <ul> <li>The CAF requires details related to applicant, enterprise, promoter (s), investment and finance,<br/>employment, manufacturing/service proposed to be undertaken and energy and water use.<br/>Kindly ensure availability of all these information prior to filling the CAF details</li> </ul>                                             | VALLEY<br>CAF ID : 106903                        | TREASURE<br>CAF ID : 106738                     |
| Digilocker                               | <ul> <li>The following documents have to uploaded after filing the CAF details. Kindly ensure the<br/>availability of the same:</li> <li>Self certifications </li> </ul>                                                                                                    | Mar 15, 2022 1:16:40<br>PM<br>Approved           | Mar 8, 2022 11:52:11<br>AM<br>Approved          |
| 🔋 Virtual Meeting                        | · Workflow                                                                                                    | CAREWELL                                         | DILIGENCE                                       |
| Appointments                             | Continue                                                                                                    | CAF ID : 106606<br>Mar 2, 2022 11:03:46<br>AM    | CAF ID : 106474<br>Feb 24, 2022 11:30:08<br>AM  |
|                                          |                                                                                                    | Approved                                         | Approved                                        |

Figure 10. Combined Application Form (CAF)

Page **11** of **27** 

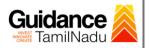

#### 6.1 Sections of Combined Application Form

 To complete the combined application form (CAF) the applicant to select `Movie Shooting' under `Type of Enterprise' and fill 3 Sections of CAF as displayed in Figure 11. (4 sections in case of Large Industry to choose payment option)

| List of Clearances         |                                        | Project Details   | Details of<br>Enterprise | Details of Details of Manufact<br>Estimated Employment and Service D<br>Project Cost (in Utilities<br>INR) |                                   |       |
|----------------------------|----------------------------------------|-------------------|--------------------------|----------------------------------------------------------------------------------------------------|-----------------------------------|-------|
| Know Your Clearances (KYC) | Project Name* 🕡                        |                   |                          |                                                                                                    | elect 'Movie Shoo<br>om drop-down | oting |
| ) Track your application   | king                                   |                   |                          |                                                                                                    |                                   |       |
| Transaction                |                                        |                   |                          |                                                                                                    | Ĩ                                 |       |
| Digilocker                 | Manufacturing<br>Movie Shooting        |                   |                          |                                                                                                    |                                   | Θ     |
| Incentive Calculator       | Real Estate<br>Service<br>Select field |                   |                          |                                                                                                    |                                   |       |
| (                          | 1                                      | -2                |                          |                                                                                                    | 4                                 |       |
| Proje                      | ct Details                             | Details<br>Enterp |                          | Supporting<br>Documents                                                                                    | CAF Payment                       |       |
|                            |                                        |                   |                          |                                                                                                    |                                   |       |

 After filling the CAF details, the applicant has to upload the Self-Certification document under 'Section 3: Supporting Documents'

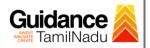

| • Self-Ce                          | rtification:                                                                                                    |                                                                                                    |                 |
|------------------------------------|----------------------------------------------------------------------------------------------------|----------------------------------------------------------------------------------------------------|-----------------|
| 。 Dowr                             | load the template.                                                                                                    |                                                                                                    |                 |
| -                                  | are the self-certificate template and uplate and u | ation documents as per the instruction oad.                                                                                   | s given         |
| Single W<br>`calculat              | /indow Fee of Rs 4                                                                                                    | erprise is greater than INR 250 Crores,<br>0,000 will be levied. Applicant to click<br>ment' tab to check the Single Window F | on              |
| 🚇 Guidance 🙈                       |                                                                                                    |                                                                                                    | <u>с</u> 655 ус |
| Dashboard Overview                 | Combined Application Form                                                                                                    |                                                                                                    |                 |
| Combined Application Form<br>(CAF) |                                                                                                    | 1 2 3 4<br>Project Details Details of Supporting CAF Payment<br>Enterprise Documents                                          |                 |
| Know Your Clearances (KYC)         | Payment Details                                                                                                    | Click on 'Calculate fee'                                                                                                    | Θ               |
| ⊘ Track your application           | Amount to be paid (in INR)                                                                                                    |                                                                                                    |                 |
| Transaction                        | 40000<br>Forty Thousand                                                                                                    | Calculate Fee                                                                                                    |                 |
| Digilocker                         |                                                                                                    |                                                                                                    |                 |

#### Figure 12. Calculate Fee

4) After filling all the sections in combined application form (CAF), the applicant can submit the form.

Next

Incentive Calculator

5) When the applicant submits the combined application form (CAF), confirmation message will pop-up stating, 'Your request has been saved successfully' and a CAF ID is generated. (Refer Figure 13).

Save as Draft

Review & Submit S

| Octidar S                                                                                                    |                                                                                       |                                                                                                    |                                                |                                                                                          |                                            | 309                   |
|----------------------------------------------------------------------------------------------------|---------------------------------------------------------------------------------------|----------------------------------------------------------------------------------------------------|------------------------------------------------|------------------------------------------------------------------------------------------|--------------------------------------------|-----------------------|
| Dashboard Overview                                                                                                    |                                                                                       |                                                                                                    |                                                |                                                                                          |                                            | Û (                   |
| Combined Application Form                                                                                                    |                                                                                       | 1 (2)<br>Project Details Deta                                                                                                    | )3                                             | CAF Payment                                                                              |                                            |                       |
| (CAF)                                                                                                    | Infor                                                                                 |                                                                                                    | Documents                                      | ŗ                                                                                        |                                            |                       |
| List of Clearances                                                                                                    | Payment Details                                                                       | CAF fees amount and make<br>applicable payment to submit<br>CAF                                                                                                    |                                                |                                                                                          |                                            | Θ                     |
| Know Your Clearances (KYC)                                                                                                    | Amount to be paid (in IN                                                              | (ok)                                                                                                    | _                                              |                                                                                          |                                            |                       |
| Track your application                                                                                                    | 40000                                                                                 |                                                                                                    |                                                | C                                                                                        | lculate Fee                                |                       |
| Transaction                                                                                                    |                                                                                       |                                                                                                    |                                                |                                                                                          |                                            |                       |
| Digilocker                                                                                                    |                                                                                       |                                                                                                    |                                                |                                                                                          |                                            |                       |
| Incentive Calculator                                                                                                    | Previous                                                                              |                                                                                                    |                                                | Pay Later P                                                                              | ay Now Review & Subr                       | nit Submit            |
| 7. Apply f<br>Govern                                                                                                    | or Permissi<br>ment Owne                                                              |                                                                                                    | ige<br>Film/M                                  | ovie Sl                                                                                  |                                            |                       |
| <b>7. Apply f</b><br><b>Govern</b><br>1. After com                                                                                                    | or Permissi<br>ment Owne                                                              | Messa<br>on Given for<br>ed Places<br>F, Click on "List                                                                                                    | ige<br>Film/M                                  | ovie Sl                                                                                  |                                            |                       |
| 7. Apply f<br>Govern<br>1. After com                                                                                                    | or Permissi<br>ment Owne                                                              | Messa<br>on Given for<br>ed Places<br>F, Click on "List                                                                                                    | ige<br>Film/M                                  | ovie Sl                                                                                  |                                            |                       |
| <b>7. Apply f</b><br><b>Govern</b><br><b>1. After com</b><br><b>2. Control Control</b>                                                                           | or Permissi<br>ment Owne                                                              | Messa<br>on Given for<br>ed Places<br>F, Click on "List<br>earances                                                                                                    | ige<br>Film/M                                  | l <b>ovie Sl</b><br>nces″                                                                |                                            | in<br><sup>29</sup> v |
| <b>7. Apply f</b><br><b>Govern</b><br><b>1. After con</b><br><b>2. Clidance</b>                                                                                  | or Permissi<br>ment Owne<br>pleting the CA<br>List of Cle                             | Messa<br>on Given for<br>ed Places<br>F, Click on "List<br>earances                                                                                                    | <b>Film/M</b><br>of Cleara                     | l <b>ovie Sl</b><br>nces″                                                                | nooting                                    | in<br><sup>29</sup> v |
| <b>7. Apply f</b><br><b>Govern</b><br>1. After com                                                                                                    | or Permissi<br>ment Owne<br>pleting the CA<br>List of Cle                             | Messa<br>on Given for<br>ed Places<br>F, Click on "List<br>earances                                                                                                    | <b>Film/M</b><br>of Cleara                     | nces″                                                                                    | nooting                                    | in<br><sup>29</sup> v |
| 7. Apply f         Govern         1. After com         ImmiNadu         Dashboard Overview         Combined Application Form<br>(CAF)         List of Clearances | or Permissi<br>ment Owne<br>pleting the CA<br>List of Cle<br>Pre-t cent Stage Clear   | Messa<br>on Given for<br>ed Places<br>F, Click on "List<br>earances<br>ance Pre-Opera                                                                                                  | e Film/M<br>of Clearan<br>tion Stage Clearance | ovie Sl<br>nces"<br>Pr<br>Information<br>(Prerequisites,<br>Procedure,<br>Checklist,Fee) | nooting<br>ost-Operation Stage (<br>Search | in<br>Clearance       |
| 7. Apply f<br>Govern<br>1. After com                                                                                                    | or Permissi<br>ment Owne<br>pleting the CA<br>List of Clear<br>Pre-t cent Stage Clear | Messa<br>on Given for<br>ed Places<br>F, Click on "List<br>arances<br>arce Pre-Opera<br>Department Name<br>o Tamil Nadu Small Industries<br>Development Corporation<br>Limited (SIDCO) | r Film/M<br>of Clearan                         | Inces"                                                                                   | nooting<br>ost-Operation Stage (<br>Search | in<br><sup>29</sup> v |

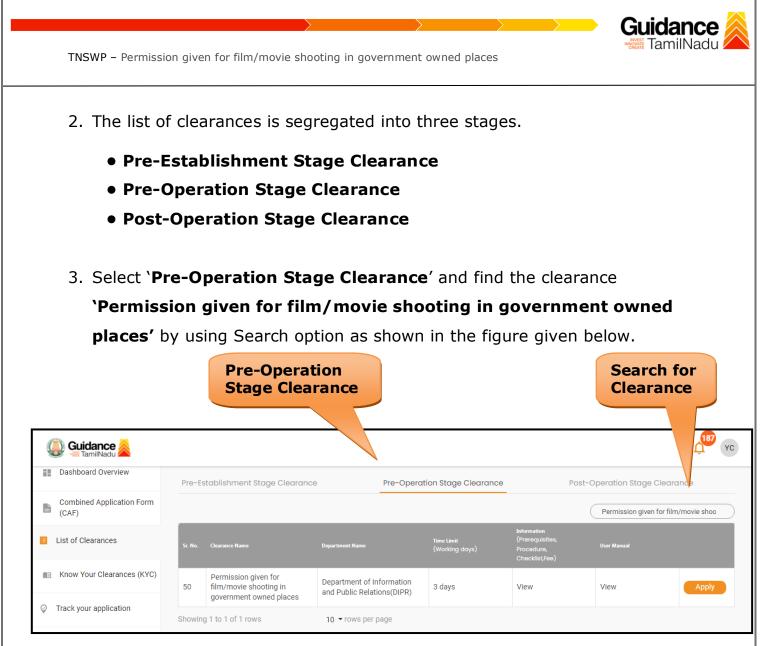

#### Figure 15. Search for Clearances

- Applicant can view information on workflow, checklist of supporting documents to be uploaded by the applicant and fee details. Click on 'view' to access the information (Refer Figure 16)
- 5. To apply for the clearance, click on 'Apply' to access the department application form (Refer Figure 16).
- 6. The Applicant can apply to obtain license for more than 1 establishment using a single login.

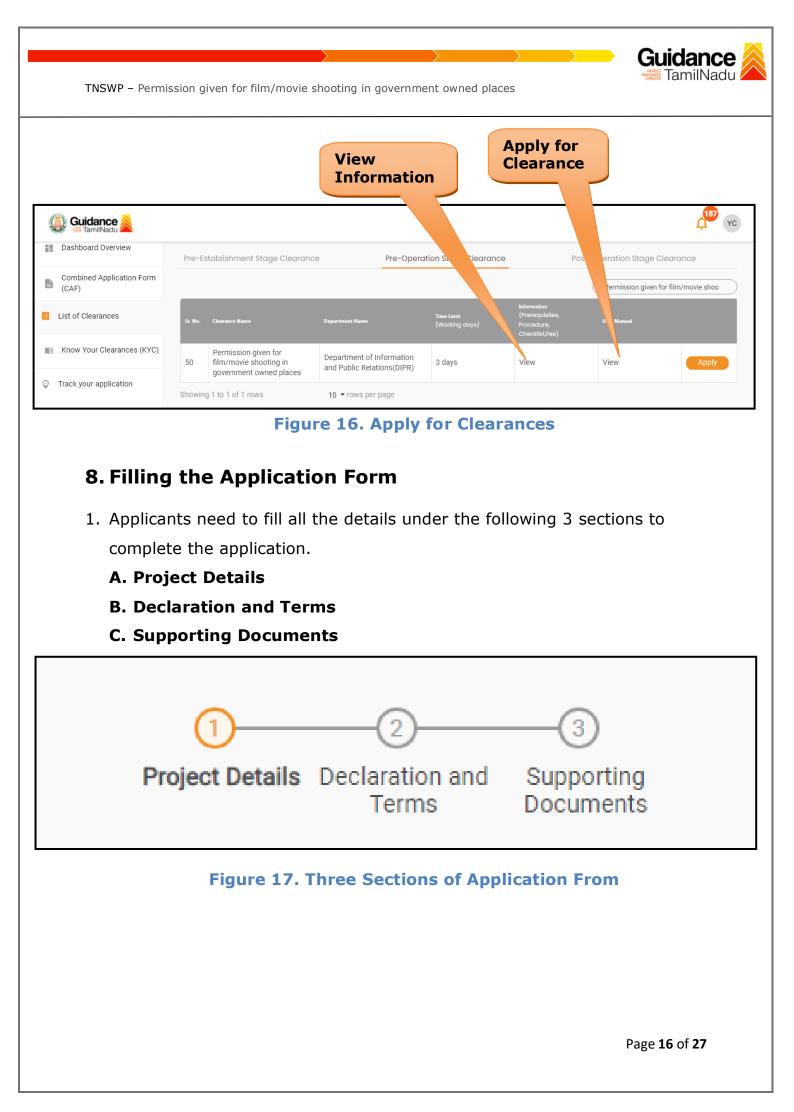

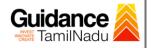

#### **C. Supporting Documents**

- 1) The following supporting documents need to be uploaded by the applicant as per the notes given.
- 2) Maximum 10 MB Allowed (Only .DOC, .PDF, .XLS, .BMP, .GIF, .JPEG, .PNG, .PPTX, .DOCX, .XLSX, .ZIP, .KML are allowed).
- 3) In case of multiple documents, please upload them in zip format.

|            | num 10 MB Allowed (Only .DOC, .PDF, .XLS, .BMP, .GIF, .JPEG, .PNG, .PPTX, .DOCX, .XLSX, .<br>e of multiple documents, please upload in zip format | ZIP, .KML are allowed)                  |
|------------|----------------------------------------------------------------------------------------------------|-----------------------------------------|
| Sr.<br>No. | Document Name                                                                                                    | Attach Document                         |
| 1          | No Objection Certificate from the concerned department as per the location / jurisdiction                                                         | Drag & Drop (Browse Files) (DigiLocker) |
| 2          | Guild Certificate (in case of TV Serial shooting for availing 50% off Original Fee)                                                               | Drag & Drop Browse Files DigiLocker     |
| 3          | Click on Submit button'                                                                                                    | PDF<br>Registration.pdf                 |

#### **Figure 18. Supporting Document**

 Click on 'Submit' button a unique 'Token ID' would be generated with a pop-up message.

| TNSWP – Pern                                                                                                    | nission given for film/movie shooting in government owned places                                                                                                    | Guidance                   |
|----------------------------------------------------------------------------------------------------|----------------------------------------------------------------------------------------------------|----------------------------|
| Combined Application Form   Combined Application Form   Combined Application Form   List of Clearances   Know Your Clearances (KYC)   Track your application | Infernation<br>Your Application has been saved<br>successfully with Token Id 123117.                                                                                                    | VC)                        |
| succes<br>view t                                                                                                    | <b>Figure 19. Token ID Generated</b><br>he applicant has completed, the application is submitted<br>sfully to the Department for further processing. The applica-<br>ne status of the application under <b>Track your application</b><br><b>: the CAF from the Dropdown</b> $\rightarrow$ <b>All details.</b>                                                                                                    |                            |
|                                                                                                    | Status Changed to<br>'Under Process'                                                                                                    |                            |
| 🚇 Guidance 🚵                                                                                                    |                                                                                                    | С <sup>187</sup> ус        |
| Dashboard Overview                                                                                                    | Track your Application Select Project/CAF 24ManuBocw   Overview                                                                                                    | All Details                |
| Combined Application Form<br>(CAF)                                                                                                    | Fibers 👻                                                                                                    |                            |
| List of Clearances                                                                                                    | Application ID     Application Ref No.     Applied on     Clearance Name     Last     Date     Status     On tim       123117     Search     mm/dd/yyyy     Search     mm/c     Select     Select                                                                                                    | e/ Delayed Apply filters   |
| Know Your Clearances (KYC)                                                                                                    |                                                                                                    |                            |
| Prack your application                                                                                                    | Sr Application Application Ref<br>No Id No (from dept.) Applied on Clearance Name Last Updated S tus Lying with Pending On tir<br>Date S tus Officer Days Delay                                                                                                    | ne/ Action Fe<br>red       |
| 5 Transaction                                                                                                    | 1 104462 - Apr 18, 2023 Apr 18, 2023 Apr 18, 2023 Apr 18, 2023 Apr 18, 2023 Apr 18, 2023 Apr 18, 2023 Apr 18, 2023 Apr 18, 2023 Apr 18, 2023 Apr 19, 2023 Apr 11, 23, 41 AM Apr 12, 23, 41 AM Apr 12, 23, 42 AM Apr 20, 24 Apr 19, 2023 Apr 20, 24 Apr 20, 24 | ne Actions –               |
| Digilocker                                                                                                    | 4                                                                                                    | •                          |
|                                                                                                    | Figure 20. Under process                                                                                                    |                            |
|                                                                                                    | Pa                                                                                                    | ige <b>18</b> of <b>27</b> |

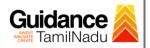

## 9. Track Your Application

- After submitting the application, a unique 'token ID' would be generated. Using the 'Token ID' the Applicant can track the status of clearances by clicking on 'Track your application' option.'
- 2) Applicant to choose the name of the project created during CAF from the dropdown 'Select Project / CAF' displayed at the top of the page.

#### • Track your application – Overview Option.

By clicking on 'Overview' tab, Applicant can view the count of various clearance statuses as follows.

- Total Pending Clearances
- Total Approved Clearances
- **Overview of Total Rejected Clearances** application 187 YC 🛴) Guidance 🚫 Dashboard Overview Track your Application Select Project/CAF 24ManuBocw Overview Combined Application Form **Track Your Application** Ŀ (CAF) Applied on Application ID Clearance Name Last Updated Date Status On time/ Delay List of Clearances 123117 mm/dd/yyyy Search mm/dd/yyyy Select Select Know Your Clearances (KYC) Track your application Permission given for film/movie shooting i government owned pl Apr 18, 2023 11:23:41 AM Apr 18, 2023 11:23:42 AM Under Process Section Officer 104462 123117 1 0/3 days On tin = Transaction Digilocker 4

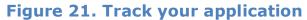

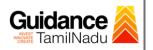

All Details

Options

TNSWP – Permission given for film/movie shooting in government owned places

#### • Track your application – 'All details' Option

By clicking on **'All details'** tab, Applicant can view the following statuses of the list of clearances applied for the specified project.

- Applied on
- Last updated date
- Status of the application
- Lying with officer
- Pending days
- On time / Delayed Action

| 💭 Guidance 🙈                       |                                                                                                    |
|------------------------------------|----------------------------------------------------------------------------------------------------|
| Dashboard Overview                 | Track your Application Select Project/CAF 24Manu8ocw    Overview All Details                                                                                                    |
| Combined Application Form<br>(CAF) | Filters 💌                                                                                                    |
| List of Clearances                 | Application ID     Application Ref No.     Applied on     Clearance Name     Last Updated Date     Status     On time/ Delayed     Apply filters       123117     Search     mm/dd/yyyy     Search     mm/dd/yyyy     Select     Reset filters |
| Know Your Clearances (KYC)         |                                                                                                    |
| Orack your application             | Sr Application Application Ref<br>No Id No (from dept.) Applied on Clearance Name Last Updated Status Lying with Pending On time/<br>Date Officer Days Delayed                                                                                 |
| Transaction                        | 1 104462 - Apr 18, 2023 Permission given for Apr 18, 2023 Under Section 0/3 days On time Actions –<br>11:23:41 AM government owned places                                                                                                    |
| <ul> <li>Digilocker</li> </ul>     | 4                                                                                                    |

#### Figure 22. 'All details' tab

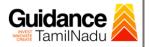

## **10.** Query Clarification

- After submitting the application to the Department of Information and Public Relations (DIPR), the concerned officer reviews the application and if there are any clarifications required, the concerned officer would raise a query to the applicant.
- 2) Applicant would receive an alert message through Registered SMS/Email.
- 3) Applicants to click on 'Track your application' option and view the query under action items under the 'All Details' Tab.
- 4) Applicants can view the status as 'Need Clarification' under the 'Status' column. Click on 'Action' button to respond the query as shown in the below figure.

| Q     | Guidance 🙈                         | Les Action of the second second second second second second second second second second second second second se                                                                                   |
|-------|------------------------------------|----------------------------------------------------------------------------------------------------|
| 11    | Dashboard Overview                 | Track your Application Select Project/CAF 121an2022New1  Overview All Details                                                                                                    |
| Ľ     | Combined Application Form<br>(CAF) | Need Action button                                                                                                    |
|       | List of Clearances                 | Application ID     Application Ref No.     Applied on     Clearan     Status     On time/ Delayed       123117     Search     mm/dd/yyyy     Search     mm/dd     Select     Select               |
| (III) | Know Your Clearances (KYC)         |                                                                                                    |
| Ŷ     | Track your application             | Sr Application Application Ref<br>No Id No (from dept.) Applied on Clearance Name Last Updated Statt Officer Days Delayed Action Fe                                                               |
| 5     | Transaction                        | 1     104462 -<br>123117     Apr 18, 2023     Permission given for<br>film/movie shooting in<br>government owned     Apr 18, 2023     Need     Section     0/3 days     On time     Actions     – |

#### Figure 23. Need Clarification

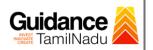

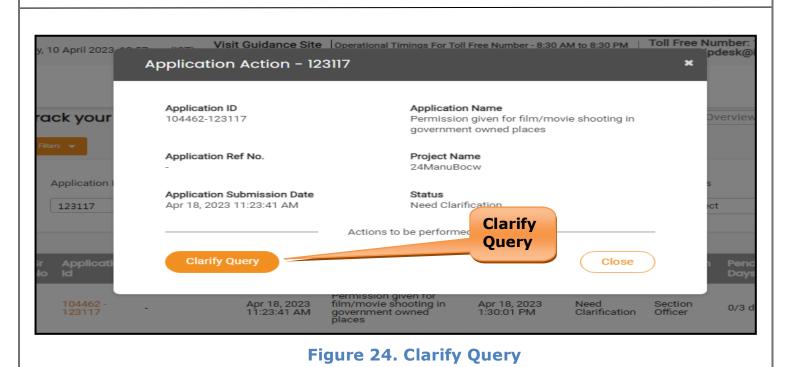

- The Applicant clicks on 'Clarify Query' button and responds to the Query.
- 6) The Application gets submitted to the department after the query has been addressed by the Applicant.
- 7) The Status of the application changes from 'Need clarification' to 'Under Process' after the Applicant submits the query.

| Guidance 😹                         |                                                                                                    |
|------------------------------------|----------------------------------------------------------------------------------------------------|
| Dashboard Overview                 | Track your Application Select Project/CAF 12/an2022New1 * Overview All Details                                                                                                    |
| Combined Application Form<br>(CAF) | Status Changed to                                                                                                    |
| List of Clearances                 | Application ID Application Ref No. Applied on<br>123117 Search mm/dd/yyyy Search mr Select Select Reset filters                                                                              |
| Know Your Clearances (KYC)         | Izstif Gearch min/du/yyyy L Search min L Geneur Geneur Meset miers                                                                                                    |
| Track your application             | Sr Application Application Ref<br>No Id No (from dept.) Applied on Clearance Name Last Updated Strate Officer Days Delayed Action Fe                                                         |
| Transaction                        | 1 104462 - Apr 18, 2023 Permission given for Apr 18, 2023 Under Section 0/3 days On time Actions – 11:23:41 AM government owned places 1:32:19 PM Process Officer 0/3 days On time Actions – |

#### Figure 25. Application under Process

Page 22 of 27

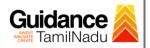

## **11. Payment Process**

- Upon approval of the Permission, 'Make Payment' status will be displayed. Upon making the requisite payment, the applicant can download the Final Permission Order.
- If application is rejected the status will be displayed as '**Rejected**' (Refer Figure 26) and no payment will have to be made by the applicant.

| Q  | <b>Guidance</b> TamilNadu          |                                                                                                    |
|----|------------------------------------|----------------------------------------------------------------------------------------------------|
| 11 | Dashboard Overview                 | Track your Application         Select Project/CAF         24ManuBocw         Overview         All Details                                                                                                    |
| Ľ  | Combined Application Form<br>(CAF) | Filters 🔸                                                                                                    |
|    | List of Clearances                 | Application ID     Application Ref No.     Applied on     Clearance N     Rejected Status     On time/ Delayed     Apply filters       123117     Search     mm/dd/yyyy     Search     Select     Reset filters                                   |
| Ш  | Know Your Clearances (KYC)         |                                                                                                    |
| Ŷ  | Track your application             | Sr Application Application Ref<br>No Id No (from dept.) Applied on Clearance Name Last Updated Date Officer Days Delayed Action Feed                                                                                                    |
| 4  | Transaction                        | 1     104462 -<br>123117     Apr 18, 2023<br>11:23:41 AM     Apr 18, 2023<br>Film/movie shooting in<br>government owned     Apr 18, 2023<br>2:31:45 PM     Rejected     Director     0/3 days     On time     Actions     Feedb<br>Applic<br>Subm |

#### Figure 26. Rejected Status

3) Click on 'Action' button a unique 'Payment' would be generated with a

pop-up message.

| 🕘 Guidance 🙈                    | Make                                                                                                    |
|---------------------------------|----------------------------------------------------------------------------------------------------|
| Dashboard Overview              | Track your Application Select Project/CAF 12Jan2022New1 Overview All Details                                                                                                    |
| Combined Application Form (CAF) | Fites •                                                                                                    |
| List of Clearances              | Application ID     Application Ref No.     Applied on     Clearance Name     La     ated Date     Status     On time/ Delayed     Apply filters       123117     Search     mm/dd/yyyy     Search     mm     yyy     Select     Reset filters                                                                          |
| Mow Your Clearances (KYC)       |                                                                                                    |
| Orack your application          | Sr Application Application Ref Applied on Clearance Name Last Updated Status Lying with Pending On time/ Action Feedb<br>No Id No (from dept.) Applied on Clearance Name Date Status Officer Days Delayed                                                                                                    |
| Transaction                     | 1     104462 -<br>123117     -     Apr 18, 2023     Apr 18, 2023     Make     Director     0/3 days     On time     Actions     Feedba<br>Applic       1     11:23:41 AM     Permission given for<br>givenment owned     3:32:45 PM     Payment     Director     0/3 days     On time     Actions     Feedba<br>Applic |

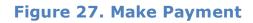

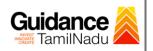

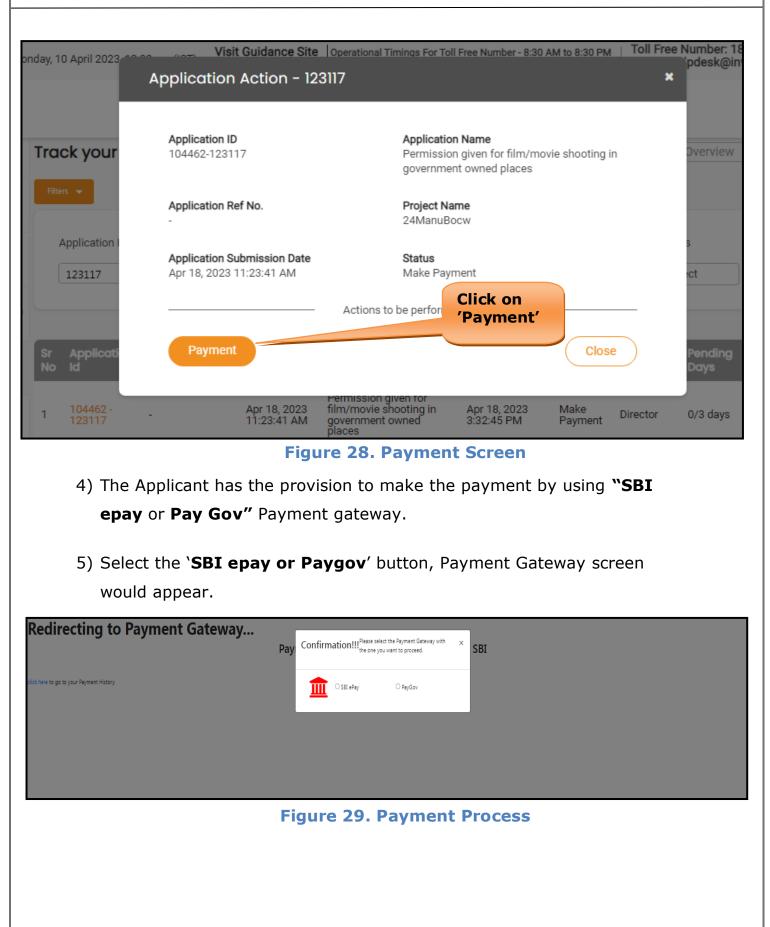

Page 24 of 27

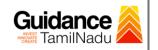

- 6) Then the payment **'Reference number'** would be generated, refer to the instruction note as shown in the below figure.
- 7) Click on **'Ok'** button, follow the payment process and make the payment.

| 🚱 DigiGOV                                                      | TNSWP - Google Ch                                    | rome              |                                   |                                        |                                                                                           |                                      |                |                |              |                       | 8                  |            | ve             | o X        |
|----------------------------------------------------------------|------------------------------------------------------|-------------------|-----------------------------------|----------------------------------------|-------------------------------------------------------------------------------------------|--------------------------------------|----------------|----------------|--------------|-----------------------|--------------------|------------|----------------|------------|
| ← → C ▲                                                        | A Not secure   5                                     | 2.66.12.83/DIGIGO | V/PAYGOVPayme                     | entGatewaySer                          | vlet?merchantNa                                                                           | ame=PAYGOV                           |                |                |              |                       | Q                  | QB         | ☆□             | <b>B</b> : |
| Redirectin                                                     |                                                      |                   | Your pay<br>is 100001<br>once pay | 11752, please no<br>/ment is Initiated | I successfully. You<br>ote it down for the<br>d, you will not be a<br>ction is reconciled | e further referen<br>allowed to make | ce. Note that, |                |              |                       |                    |            |                | -          |
|                                                                |                                                      |                   |                                   |                                        |                                                                                           |                                      |                |                |              |                       |                    |            |                |            |
| ( Guidanc                                                      | ce 🍝                                                 |                   | Figur                             | e 30.                                  | Paym                                                                                      | ent R                                | eferer         | nce Ni         | umb          | er                    |                    |            |                | 88         |
| Guidance                                                       | idu 🔼                                                |                   |                                   |                                        |                                                                                           |                                      | eferer         | nce Ni         | umb          |                       |                    |            | Ļ              | ¥C         |
| Guidance<br>TamilNa<br>Dashboard Ov<br>E Combined App<br>(CAF) | rerview Tr                                           | ack your Ap       |                                   | e 30.                                  |                                                                                           | ent Ro                               | Рау            | ment           |              | Overview              |                    | All Detail | L<br>L<br>S    | 88)<br>YC  |
| Dashboard Ov                                                   | rerview Tr                                           |                   |                                   | Select Project/CAF                     | 12Jan2022New1<br>Applied on                                                               |                                      | Pay            | ment<br>cessfu | <b>1</b> att | Overview              | On time/<br>Select |            |                | BB YC      |
| Combined App<br>(CAF)                                          | rerview Tr<br>polication Form                        | Filters V         | <b>Oplication</b><br>Application  | Select Project/CAF                     | 12Jan2022New1                                                                             | Clearance                            | Pay            | ment<br>cessfu | <b>1</b> att | Overview              |                    |            | Apply          |            |
| Combined App<br>(CAF)                                          | erview TI<br>plication Form<br>nces<br>arances (KYC) | Filters V         | <b>Oplication</b><br>Application  | Select Project/CAF                     | 12Jan2022New1<br>Applied on<br>nm/dd/yyyy                                                 | Clearance<br>Search<br>Name          | Pay            | ment<br>cessfu | <b>1</b> att | Overview<br>Is<br>ect | Select             | Delayed    | Apply<br>Reset |            |

Figure 31. Payment Successful

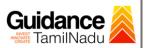

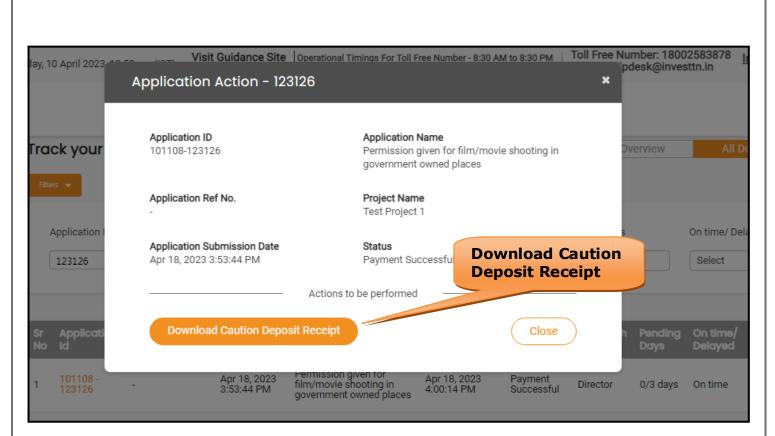

#### Figure 32. Download Caution Deposit Receipt

### 12. Application Processing

1) The Department scrutinizes and reviews the application and updates the status as **"Approved".** 

| Dashboard Overview                 | Track your Application Select Project/CAF 01feb02 •                                                                                                    | Overview All Details                                                                           |
|------------------------------------|----------------------------------------------------------------------------------------------------|------------------------------------------------------------------------------------------------|
| Combined Application Form<br>(CAF) | Res  Approved Status                                                                                                    |                                                                                                |
| List of Clearances                 |                                                                                                    | Status     On time/ Delayed     Apply filters       Image: Select     Select     Reset filters |
| Know Your Clearances (KYC)         |                                                                                                    |                                                                                                |
| Track your application             | Sr Application Application Ref<br>No Id No (from dept.) Applied on Clearance Name Last Updated us                                                                  | Lying with Pending On time/<br>Officer Days Delayed Action Feedt                               |
| Transaction                        | 1         106874 -<br>123119         Apr 18, 2023         Permission given for<br>film/movie shooting in<br>government owned         Apr 18, 2023         Approved | Section 0/3 days On time Actions                                                               |
| Digilocker                         |                                                                                                    | Applic<br>Submi                                                                                |
|                                    | Figure 33. Application Proces                                                                                                    | ssed                                                                                           |

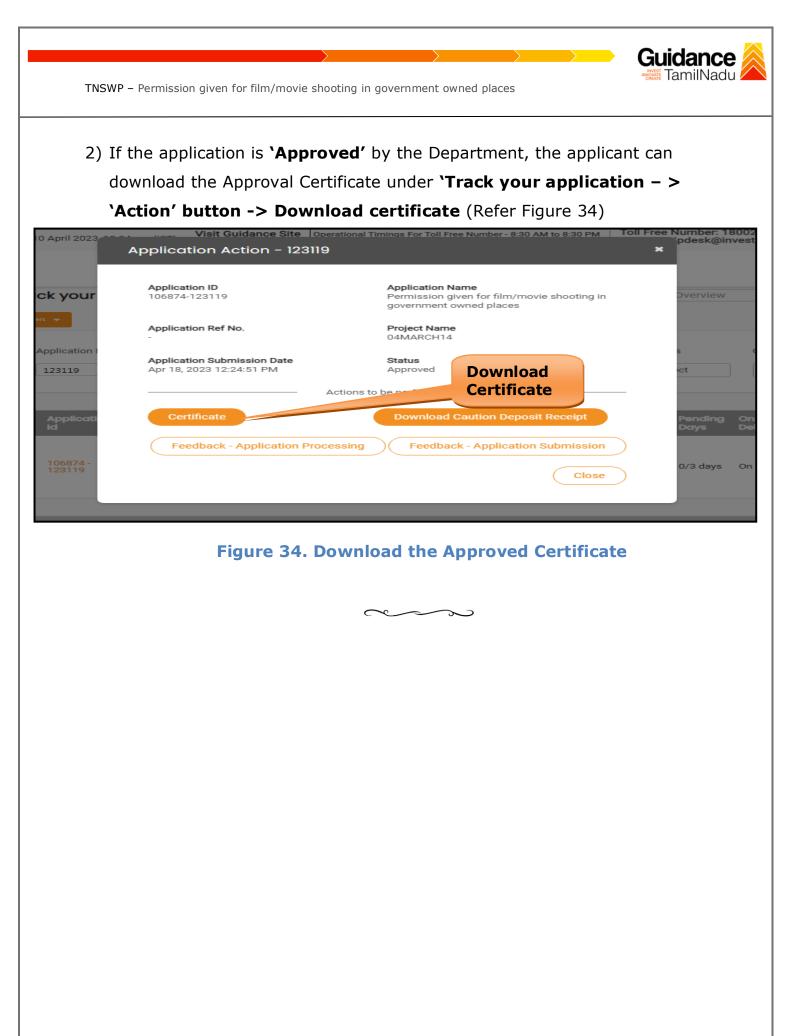

Page 27 of 27